## Photoshop Tips

## Tip #3: Correcting White Balance

Contributed by: Eric Rasmussen a.k.a. ["Sylvanite"](http://www.penturners.org/forum/member.php?u=2826)

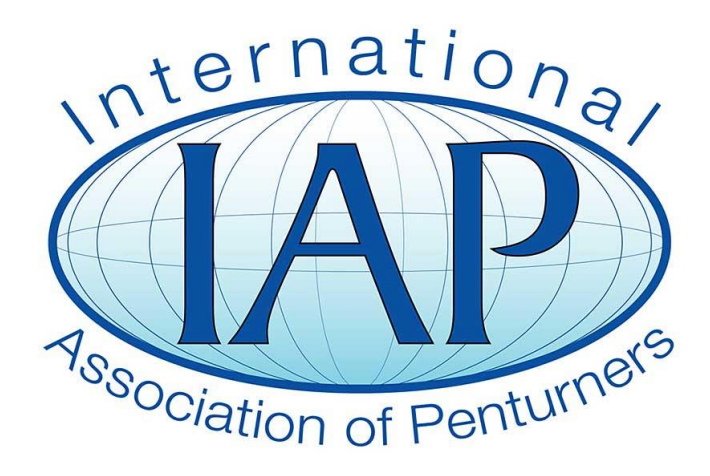

This tutorial was downloaded from [http://www.penturners.org](http://www.penturners.org/) The International Association of Penturners

## *"The [color](http://www.artquotes.net/quotes-color.htm) of the object [illuminated](http://www.artquotes.net/subjects/illuminate-quotes.htm) partakes of the color of that which illuminates it." – Leonardo da Vinci*

In person, the eye usually sees white objects as white, but as da Vinci points out, they actually take on the color of the ambient light. The difference shows up when looking at a photograph. When we adjust an image to remove the tint of the light source, we call that setting the "white balance".

It's almost always best to correct the white balance in the camera, but sometimes that just doesn't work out. You might use a camera that doesn't have white balance adjustment, or it may be difficult to get right. You might be shooting in "raw" mode. It can happen that you set everything appropriately but an element in the photo casts a tinted shadow, or some post-processing step introduces a false color.

There are several ways to correct this problem. In this tip, I'm going to describe the easiest one. I'm using Photoshop Elements 8 as an example. Other versions of Photoshop have the same control, and many other photo editors have something similar.

Ok, let's start out with a photo that exhibits incorrect white balance. I took this picture using "daylight" compact fluorescent lights, but with the camera's white balance set to "shade". This gives the image a distinctly yellow tone similar to many photos I see posted on the IAP.

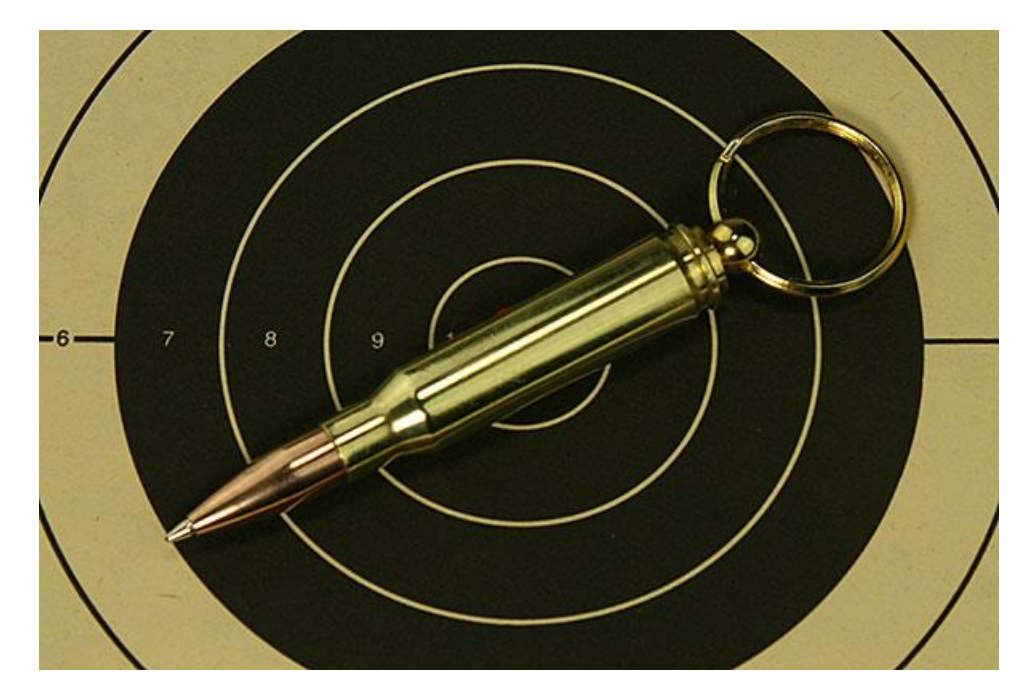

One can fix this problem in post-processing, but you need something in the image that is neutral in color (white, gray, or black). The photo above, however, doesn't have any neutral tones -- the target is beige and the black isn't pure. Therefore, I've zoomed-out a bit and put something white in it. I used a color card made for setting white-balance and exposure, but I could have made do with just a piece of white paper. We'll crop it out later.

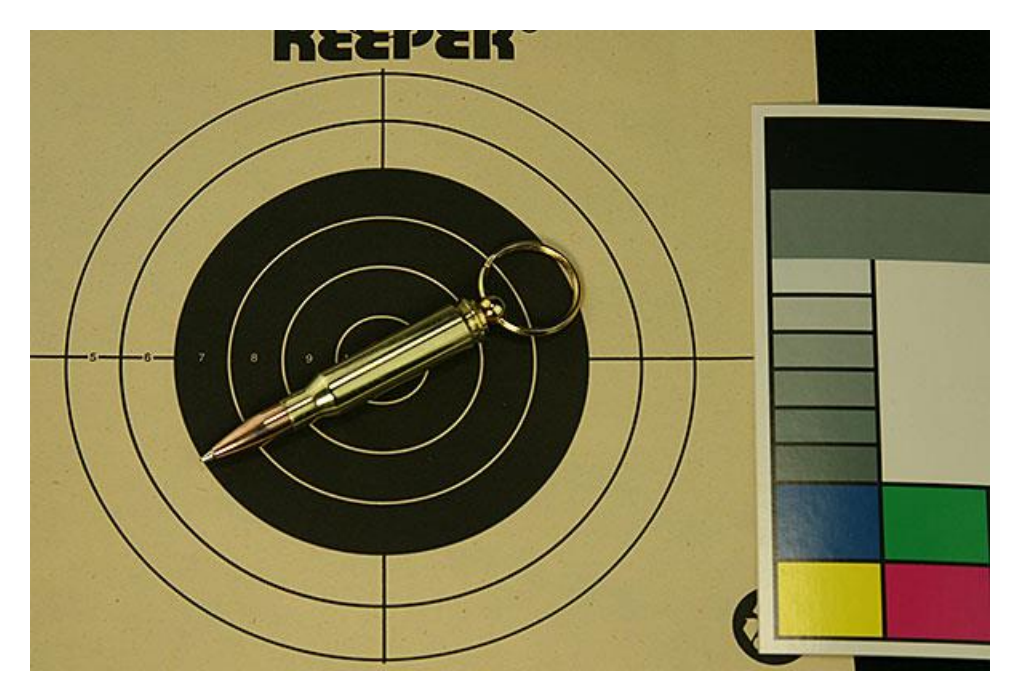

On the menu bar, click "Enhance -> Adjust Color -> Remove Color Cast".

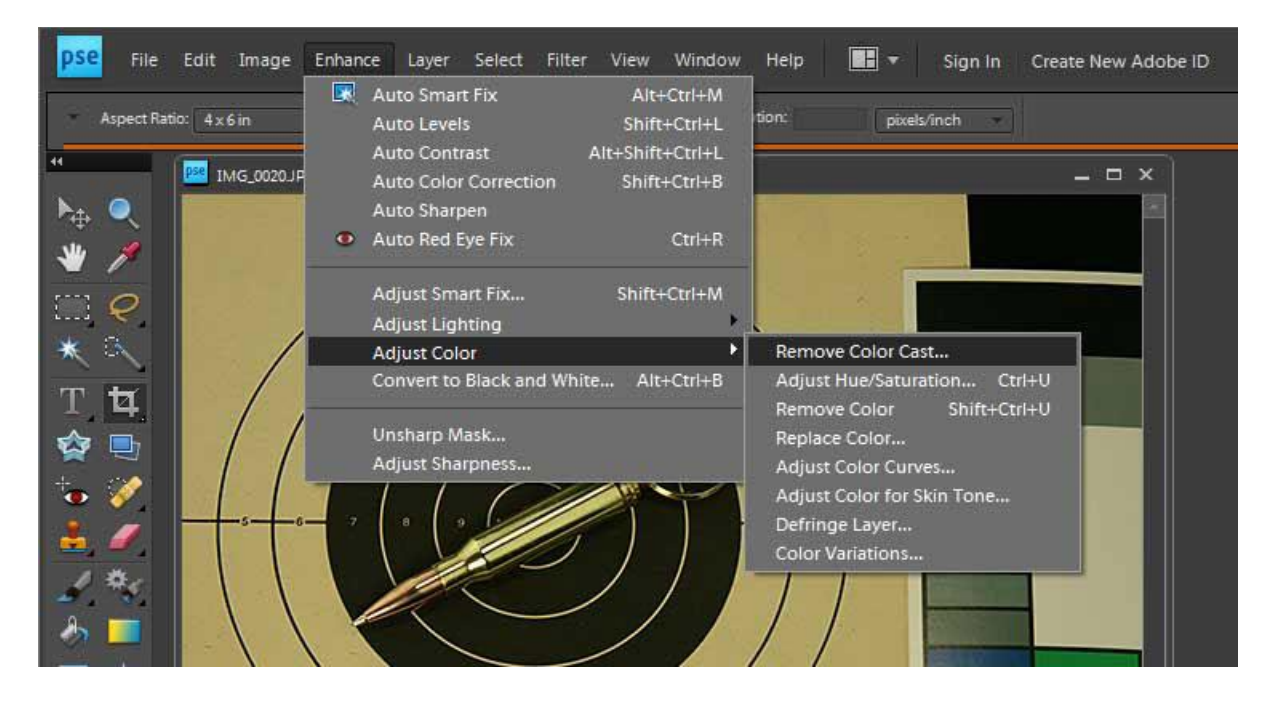

This brings up a dialog as shown. The cursor changes to an eyedropper (not shown) and all one need to do now is click on the neutral color. In the image below, I've already clicked on the white section of the color card. The preview shows an image with the white balance set accordingly.

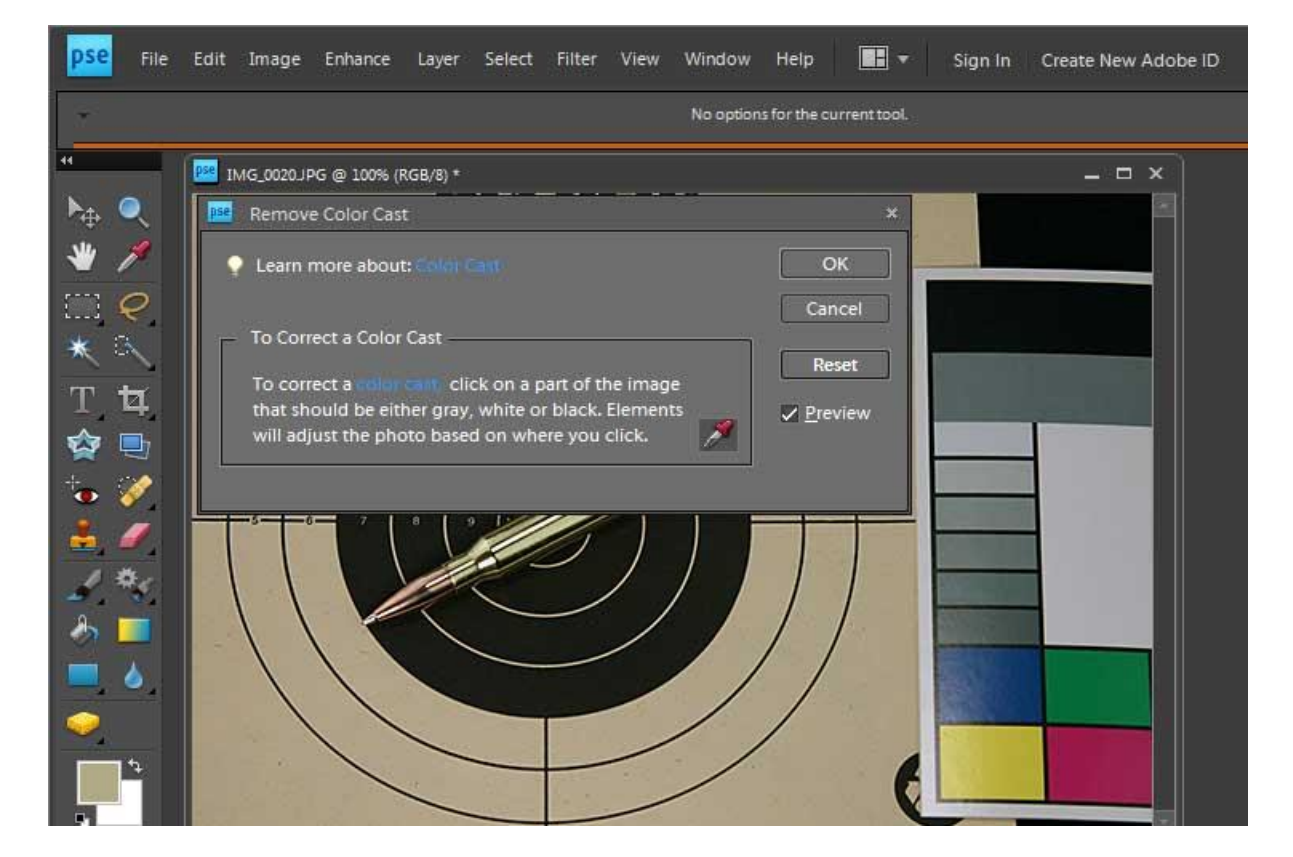

Click the [*Ok*] button. That's it!

Crop, resize and save the image as shown in previous tips.

Here is the result:

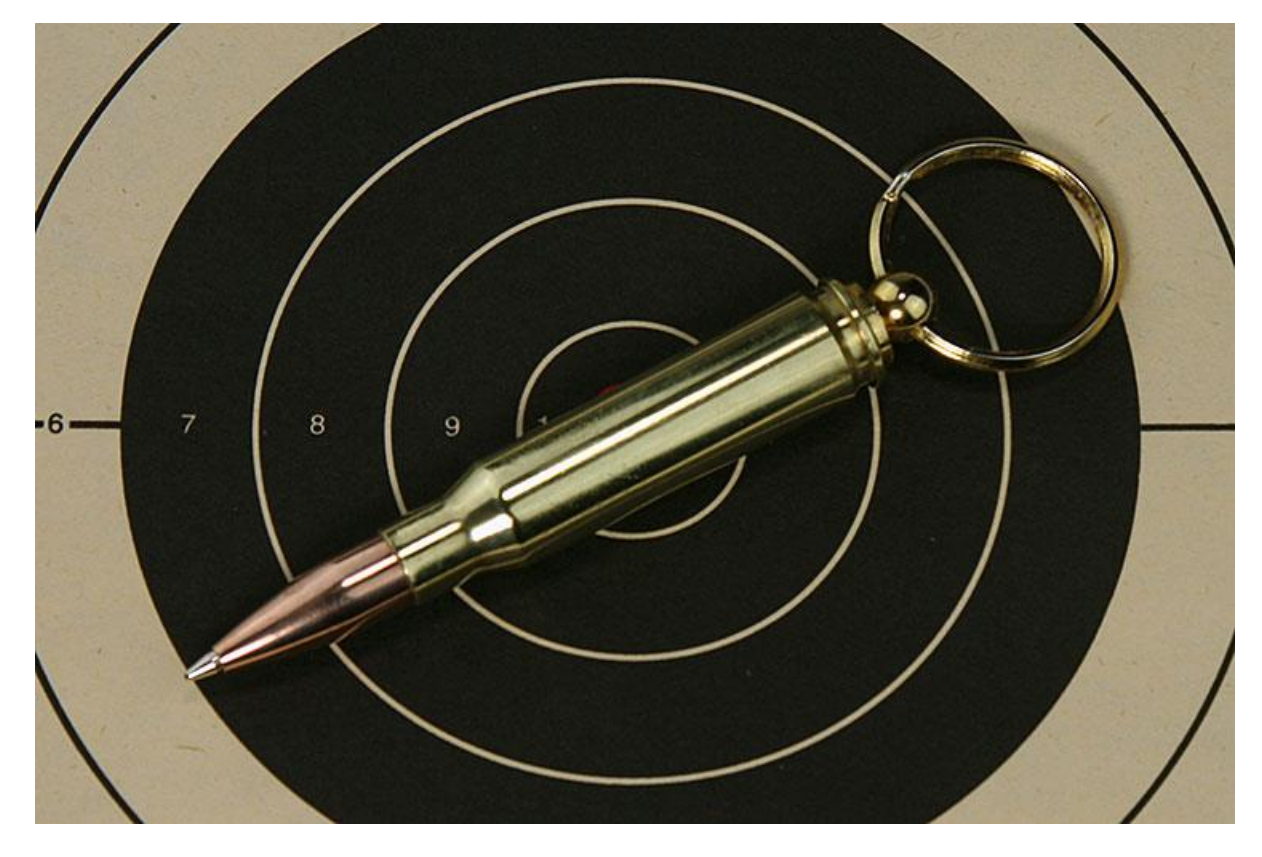

Some other ways to change white balance in post processing are:

- Open the file in RAW mode, and set the color temperature when importing the image.
- The "Levels" control has similar black/grey/white eyedropper functions, but they affect dynamic range as well as color.
- One can get very specific color control by manipulating "Color Curves", but that is not a straightforward process.

Adjusting "Hue" (in the "Hue/Saturation" dialog) does not correct improper white balance. It changes the color tone of the photo, but will not adjust colors to produce the correct white. You can fiddle with hue all day and never get the desired result, so don't bother.